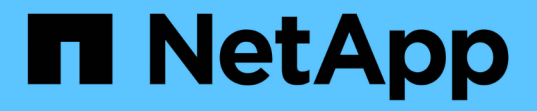

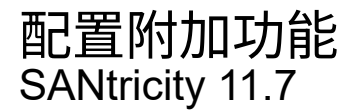

NetApp February 12, 2024

This PDF was generated from https://docs.netapp.com/zh-cn/e-series-santricity-117/sm-settings/howadd-on-features-work.html on February 12, 2024. Always check docs.netapp.com for the latest.

# 目录

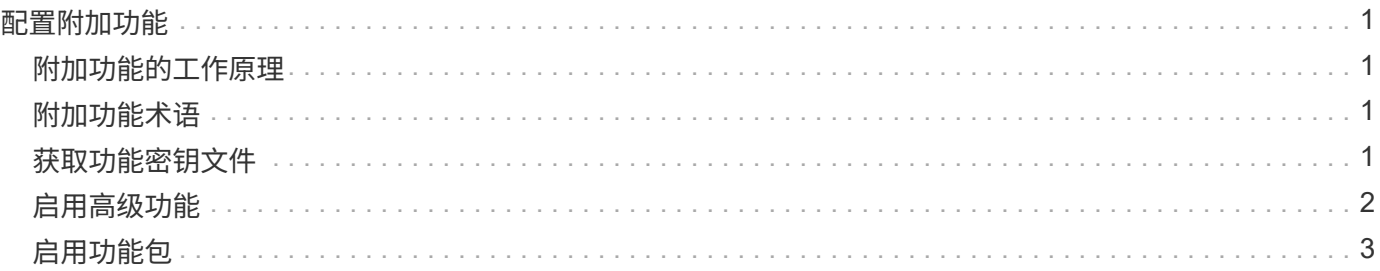

# <span id="page-2-0"></span>配置附加功能

## <span id="page-2-1"></span>附加功能的工作原理

附加项是System Manager标准配置中不包含的功能、可能需要使用密钥才能启用。附加功 能可以是单个高级功能、也可以是捆绑的功能包。

以下步骤概述了如何启用高级功能或功能包:

- 1. 获取以下信息:
	- 机箱序列号和功能启用标识符、用于标识要安装的功能的存储阵列。这些项目可在System Manager中使 用。
	- 功能激活代码、购买此功能时可从支持站点获取。
- 2. 请联系您的存储提供商或访问高级功能激活站点以获取功能密钥。提供机箱序列号、启用标识符和功能代码 以进行激活。
- 3. 使用System Manager、使用功能密钥文件启用高级功能或功能包。

## <span id="page-2-2"></span>附加功能术语

了解附加功能术语如何应用于存储阵列。

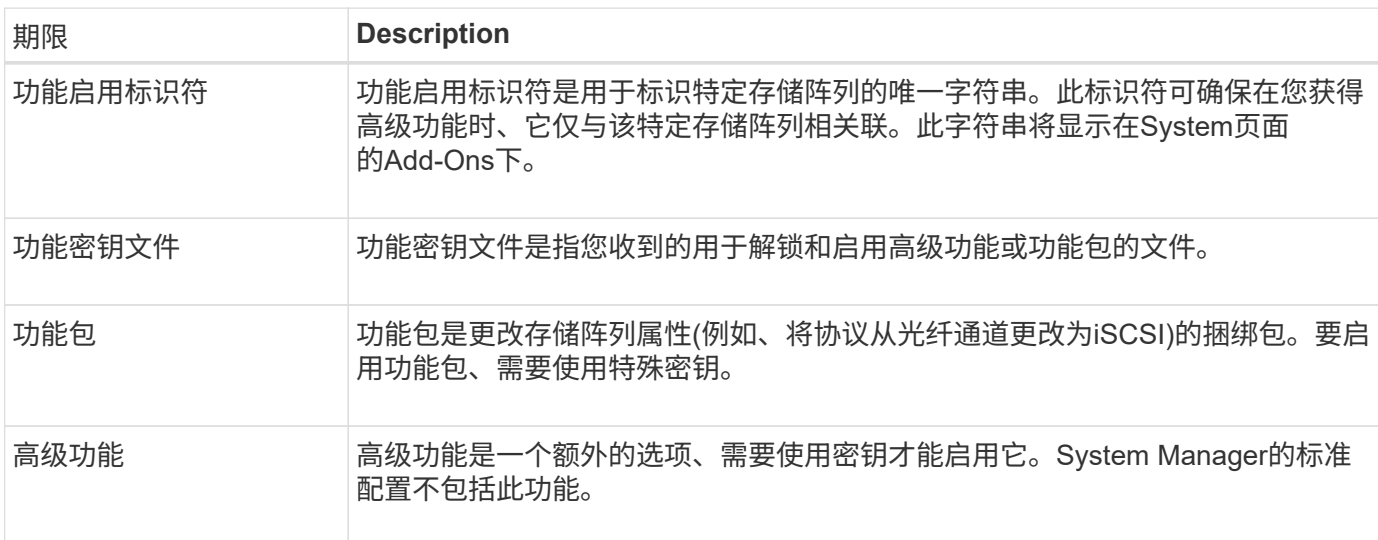

## <span id="page-2-3"></span>获取功能密钥文件

要在存储阵列上启用高级功能或功能包、必须先获取功能密钥文件。一个密钥仅与一个存 储阵列相关联。

关于此任务

此任务介绍如何收集功能所需的信息、然后发送功能密钥文件请求。所需信息包括:

• 机箱序列号

- 功能启用标识符
- 功能激活代码

步骤

- 1. 在System Manager中、找到并记录机箱序列号。您可以通过将鼠标悬停在支持中心磁贴上来查看此序列 号。
- 2. 在 System Manager 中,找到功能启用标识符。转到菜单: 设置[系统]、然后向下滚动到\*加载项\*。查找\*功 能启用标识符\*。记录功能启用标识符的编号。
- 3. 找到并记录用于激活功能的代码。对于功能包、此代码将在执行转换的相应说明中提供。

NetApp说明可从获取 ["NetApp E](https://www.netapp.com/support-and-training/documentation/eseries-santricity/)[系列系统文档中心](https://www.netapp.com/support-and-training/documentation/eseries-santricity/)["](https://www.netapp.com/support-and-training/documentation/eseries-santricity/)。

对于高级功能、您可以从支持站点访问激活代码、如下所示:

- a. 登录到 ["NetApp](https://mysupport.netapp.com/site/global/dashboard) [支持](https://mysupport.netapp.com/site/global/dashboard)["](https://mysupport.netapp.com/site/global/dashboard)。
- b. 请访问您的产品对应的\*软件许可证\*。
- c. 输入存储阵列机箱的序列号、然后单击\*执行\*。
- d. 在\*许可证密钥\*列中查找功能激活代码。
- e. 记录所需功能的功能激活代码。
- 4. 通过向存储供应商发送包含以下信息的电子邮件或文本文档来请求功能密钥文件:机箱序列号、启用标识符 和功能激活代码。

您也可以转到 ["NetApp](http://partnerspfk.netapp.com) [许可证激活:存储阵列高级功能激活](http://partnerspfk.netapp.com)["](http://partnerspfk.netapp.com) 并输入所需信息以获取功能或功能包。(此站点 上的说明适用于高级功能、而不适用于功能包。)

#### 完成后

如果您有功能密钥文件、则可以启用高级功能或功能包。

### <span id="page-3-0"></span>启用高级功能

高级功能是一个额外的选项、需要启用密钥。

开始之前

- 您已获取功能密钥。如有必要、请联系技术支持以获取密钥。
- 您已在管理客户端(具有用于访问System Manager的浏览器的系统)上加载密钥文件。

关于此任务

此任务介绍如何使用System Manager启用高级功能。

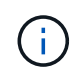

如果要禁用高级功能、必须使用Disable Storage Array feature命令 (disable storageArray) (featurePack | feature=featureAttributeList)。

步骤

1. 选择菜单: 设置[系统]。

2. 在\*加载项\*下、选择\*启用高级功能\*。

此时将打开启用高级功能对话框。

3. 单击\*浏览\*、然后选择密钥文件。

此时将在对话框中显示文件名。

4. 单击 \* 启用 \* 。

#### <span id="page-4-0"></span>启用功能包

功能包是更改存储阵列属性(例如、将协议从光纤通道更改为iSCSI)的捆绑包。要启用功能 包、需要使用特殊密钥。

开始之前

- 您已按照说明转换和准备新存储阵列属性的相应说明进行操作。有关主机协议转换的说明、请参见适用于您 的控制器型号的硬件维护指南。
- 存储阵列处于脱机状态、因此没有主机或应用程序正在访问它。
- 备份所有数据。
- 您已获取功能包文件。

功能包文件将加载到管理客户端(具有用于访问System Manager的浏览器的系统)上。

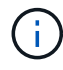

您必须计划停机维护时段、并停止主机和控制器之间的所有I/O操作。此外、请注意、在成功完成 转换之前、您无法访问存储阵列上的数据。

关于此任务

此任务介绍如何使用System Manager启用功能包。完成后、必须重新启动存储阵列。

步骤

- 1. 选择菜单: 设置[系统]。
- 2. 在 \* 加载项 \* 下,选择 \* 更改功能包 \* 。
- 3. 单击\*浏览\*、然后选择密钥文件。

此时将在对话框中显示文件名。

- 4. Type change 在现场。
- 5. 单击 \* 更改 \* 。

功能包迁移将开始、控制器将重新启动。系统将删除未写入的缓存数据、从而确保不会发生I/O活动。两个控 制器都会自动重新启动、以使新功能包生效。重新启动完成后,存储阵列将恢复为响应状态。

#### 版权信息

版权所有 © 2024 NetApp, Inc.。保留所有权利。中国印刷。未经版权所有者事先书面许可,本文档中受版权保 护的任何部分不得以任何形式或通过任何手段(图片、电子或机械方式,包括影印、录音、录像或存储在电子检 索系统中)进行复制。

从受版权保护的 NetApp 资料派生的软件受以下许可和免责声明的约束:

本软件由 NetApp 按"原样"提供,不含任何明示或暗示担保,包括但不限于适销性以及针对特定用途的适用性的 隐含担保,特此声明不承担任何责任。在任何情况下,对于因使用本软件而以任何方式造成的任何直接性、间接 性、偶然性、特殊性、惩罚性或后果性损失(包括但不限于购买替代商品或服务;使用、数据或利润方面的损失 ;或者业务中断),无论原因如何以及基于何种责任理论,无论出于合同、严格责任或侵权行为(包括疏忽或其 他行为),NetApp 均不承担责任,即使已被告知存在上述损失的可能性。

NetApp 保留在不另行通知的情况下随时对本文档所述的任何产品进行更改的权利。除非 NetApp 以书面形式明 确同意,否则 NetApp 不承担因使用本文档所述产品而产生的任何责任或义务。使用或购买本产品不表示获得 NetApp 的任何专利权、商标权或任何其他知识产权许可。

本手册中描述的产品可能受一项或多项美国专利、外国专利或正在申请的专利的保护。

有限权利说明:政府使用、复制或公开本文档受 DFARS 252.227-7013(2014 年 2 月)和 FAR 52.227-19 (2007 年 12 月)中"技术数据权利 — 非商用"条款第 (b)(3) 条规定的限制条件的约束。

本文档中所含数据与商业产品和/或商业服务(定义见 FAR 2.101)相关,属于 NetApp, Inc. 的专有信息。根据 本协议提供的所有 NetApp 技术数据和计算机软件具有商业性质,并完全由私人出资开发。 美国政府对这些数 据的使用权具有非排他性、全球性、受限且不可撤销的许可,该许可既不可转让,也不可再许可,但仅限在与交 付数据所依据的美国政府合同有关且受合同支持的情况下使用。除本文档规定的情形外,未经 NetApp, Inc. 事先 书面批准,不得使用、披露、复制、修改、操作或显示这些数据。美国政府对国防部的授权仅限于 DFARS 的第 252.227-7015(b)(2014 年 2 月)条款中明确的权利。

商标信息

NetApp、NetApp 标识和 <http://www.netapp.com/TM> 上所列的商标是 NetApp, Inc. 的商标。其他公司和产品名 称可能是其各自所有者的商标。